### DS-76xxNI-I2/xP NVR Quick Start Guide (QSG) © 2017 Hikvision USA Inc. • All Rights Reserved • Any and all information, including, among others, wordings, pictures, and graphs are the properties of Hangzhou Hikvision Digital<br>Technology Co., Ltd., or its subsidiaries

This user manual (hereinafter referred to as "the Manual") cannot be reproduced, changed, translated, or distributed, partially or wholly, by any means, without the prior written<br>permission of Hikvision. Unless otherwise s **About this Manual:** The Manual includes instructions for using and managing the product. Pictures, charts, images, and all other information hereinafter are for description and<br>explanation only. The information contained Trademarks Acknowledgement: HIK VISIUN and other Hikvision trademarks and logos are the properties of Hikvision in various jurisdictions. Other trademarks and logos

mentioned below are the properties of their respective owners.<br>L**egal Disclaimer:** TO THE MAXIMUM EXTENT PERMITTED BY APPLICABLE LAW, THE PRODUCT DESCRIBED, WITH ITS HARDWARE, SOFTWARE, AND FIRMWARE, IS<br>PROVIDED "AS IS," W AMONG OTHERS, DAMAGES FOR LOSS OF BUSINESS PROFITS, BUSINESS INTERRUPTION, OR LOSS OF DATA OR DOCUMENTATION, IN CONNECTION WITH THE USE<br>OF THIS PRODUCT, EVEN IF HIKVISION HAS BEEN ADVISED OF THE POSSIBILITY OF SUCHDAMAGES.

REGARDING TO THE PRODUCT WITH INTERNET ACCESS, THE USE OF PRODUCT SHALL BE WHOLLY AT YOUR OWN RISKS. HIKVISION SHALL NOT TAKE ANY<br>RESPONSIBILITIES FOR ABNORMAL OPERATION, PRIVACY LEAKAGE, OR OTHER DAMAGES RESULTING FROM CY

SURVEILLANCE LAWS VARY BY JURISDICTION. CHECK ALL RELEVANT LAWS IN YOUR JURISDICTION BEFORE USING THIS PRODUCT IN ORDER TO ENSURE THAT<br>YOUR USE CONFORMS TO THE APPLICABLE LAW. HIKVISION SHALL NOT BE LIABLE IN THE EVENT THA IN THE EVENT OF ANY CONFLICTS BETWEEN THIS MANUAL AND THE APPLICABLE LAW, THE LATER PREVAILS.

#### **Regulatory Information**

2012/19/EU (WEEE Directive): Products marked with this symbol cannot be disposed of as unsorted municipal waste in the European Union. For proper recycling, return this product to your local supplier upon the purchase of equivalent new equipment, or dispose of it at designated collection points. For more information see:<br>www.recyclethis.info

2006/66/EC (battery directive): This product contains a battery that cannot be disposed of as unsorted municipal waste in the European Union. See the product of the product of the product of the product of the product of t documentation for specific battery information. The battery is marked with this symbol, which may include lettering to indicate cadmium (Cd), lead (Pb), or mercury (Hg).<br>For proper recycling, return the battery to your sup

Industry Canada ICES-003 Compliance: This device meets the CAN ICES-3 (A)/NMB-3(A) standards requirements.Safety Instruction: These instructions are intended to ensure that the user can use the product correctly to avoid danger or property loss. The precaution measure is divided into

FCC Information

**FCC Compliance:** This equipment has been tested and found to comply with the limits for a digital device, pursuant to part 15 of the FCC Rules. These limits are designed to<br>provide reasonable protection against harmful in

• If cleaning is necessary, use clean cloth with a bit of ethanol and wipe it gently. If the device will not be used for an extended period, protect it from dirt.<br>• Do not place the device in extremely hot, cold, dusty, or environmental specs. • To avoid heat accumulation, good ventilation is required for the operating environment.

FCC Conditions: This device complies with part 15 of the FCC Rules. Operation is subject to the following two conditions:

1. This device may not cause harmful interference.<br>2. This device must accept any interference received, including interference that may cause undesired operation.

EU Conformity Statement<br>
This product and, if applicable, the supplied accessories too are marked with "CE" and comply therefore with the applicable harmonized European standards listed under<br>
the EMC Directive 2004/108/EC

- Keep the device away from liquids while in use.<br>• While in delivers and the packed in its original packing, or packing of the same durability.<br>• Regular part replacement: some equipment parts (e.g., electrolytic capacito
- If the product does not work properly, contact your dealer or the nearest service center. Never attempt to disassemble the device yourself. (We shall not assume any

2. Click OK to save password and activate device.

### "Warnings" and "Cautions." • Warnings: Serious injury or death may occur if any of the warnings are neglected. • Cautions: Injury or equipment damage may occur if any of the cautions are neglected.

### ▼ Set Unlock Pattern<br>Admin upor will be n

Warnings Follow these safeguards to prevent serious injury or death. **Cautions Follow** these precautions to prevent potential injury or material injury or material

- Admin user will be prompted to configure an unlock pattern for login in place of a password. 1. Hold down left mouse button and draw a
- pattern by connecting at least four dots on the screen, with each dot connected only once). Release mouse button when done.
- 2. Draw the same pattern again to confirm it. NOTE: If you forget your pattern, select Switch User to display the normal
- login dialog box.
- $\blacktriangledown$  Log In (Unlock Pattern)
- 1. Draw the unlock pattern to unlock system.
- ▼ Log In (Dialog Box) 1. **User Name** field will be prefilled with "admin."
- 2. Input Password (account locks for 30 minutes after 7 incorrect attempts).
- 3. Click **OK**.

Warnings

• Proper configuration of all passwords and other security settings is the responsibility of the installer and/or end-user.<br>• In the use of the product, you must be in strict compliance with the electrical safety regulatio

• Make sure that the plug is firmly connected to the power socket. When the product is mounted on wall or ceiling, the device shall be firmly fixed.<br>• If smoke, odor, or noise rise from the device, turn off the power at on

#### **A** Cautions

• Make sure the power supply voltage is correct before using the device. • Do not drop the device or subject it to physical shock.

- 1.Log into the router, and proceed with port forwarding. Port forwarding steps differ by router. For port forwarding assistance, contact your Internet Service Provider (ISP) or router manufacturer. Also refer to www.portforward.com for step-by-step instructions.
	- NOTE: Hikvision USA is not associated with www.portforward.com and is not responsible for any activity between the user and www.portforward.com. Please avoid accidentally downloading any software from www.portforward.com.
- 2.Proceed to the Routers section on the website for step-by-step instructions.

# **9** SET UP HIK-CONNECT P2P CLOUD SERVICE

#### 9SET UP HIK-CONNECT P2P CLOUD SERVICE (continued)

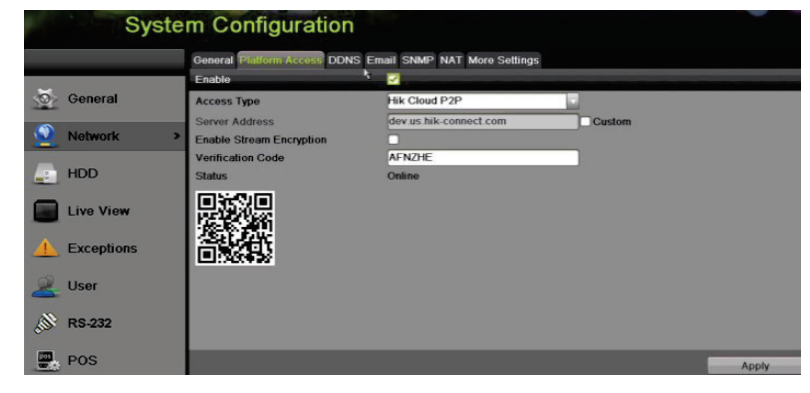

responsibility for problems caused by unauthorized repair or maintenance.)

## 4 INITIALIZE THE HARD DRIVE (IF NEEDED)

Make sure the following items are in your box:

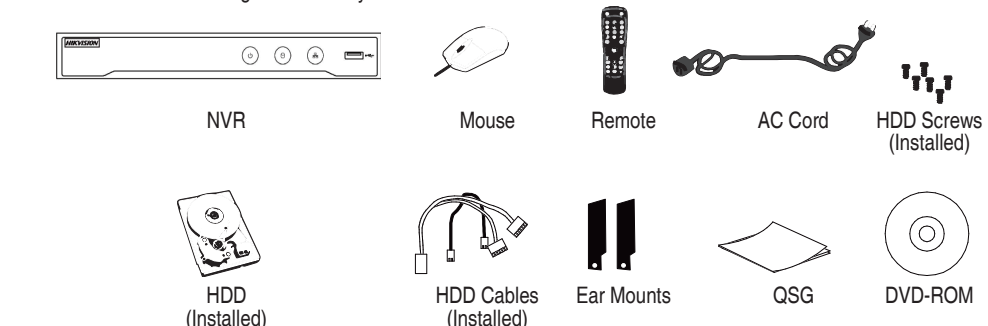

# **N E N U T R E E**<br>Use this menu tree to navi

Use this menu tree to navigate the embedded menus.

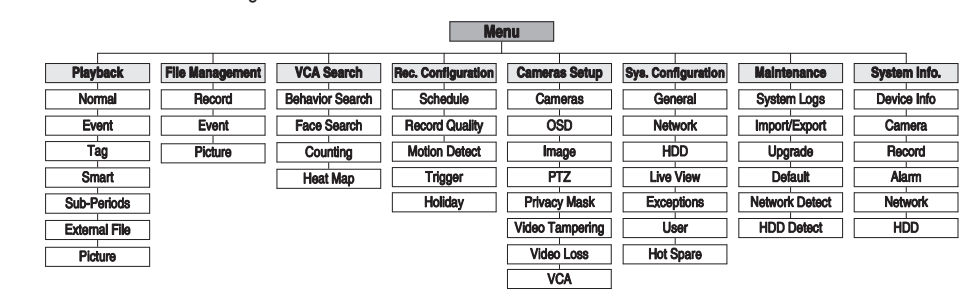

# ERONT PANEL

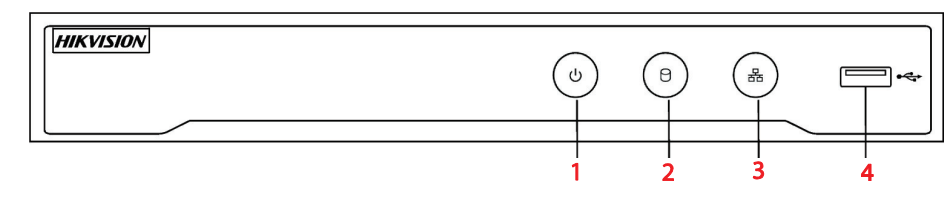

Figure 1, DS-7616NI-I2/16P Front Panel

# **O** SET UP NETWORK ACCESS

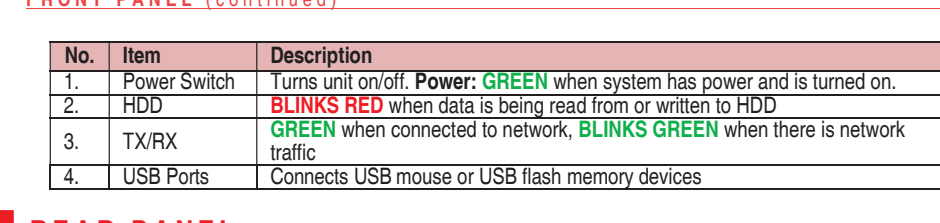

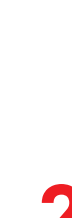

 $\frac{1}{11}$ 

#### **NR E A R PAN EL**

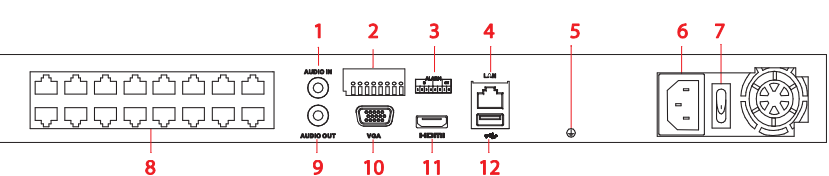

Figure 2, DS-7616NI-I2/16P Rear Panel

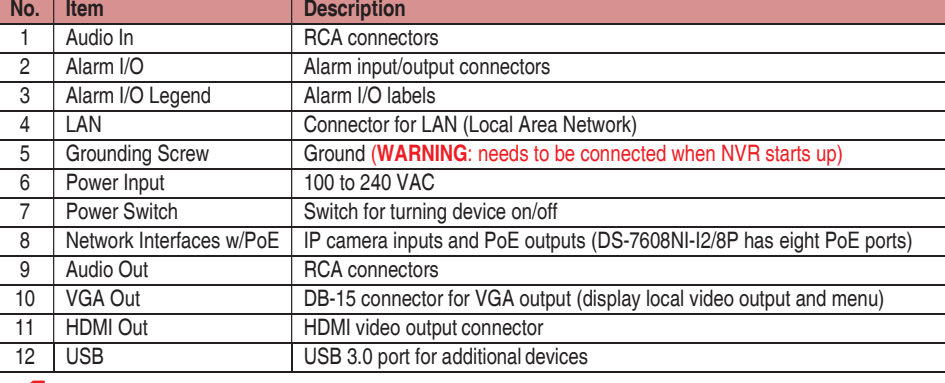

#### **CONNECT DEVICES**

- 1.Connect AC power cord to the NVR.
- 2. Connect NVR to LAN using Cat 5e cable.
- 3. Connect video monitor(s) to NVR using HDMI and/or VGA cables, as appropriate.
- 4. Connect mouse to USB port (wireless mouse can be used in lieu of included mouse).
- 5.Connect to audio I/O using RCA connectors.

# $2$  start the nvr

- 1. Plug AC power cord into 110 to 240 VAC outlet (surge suppressor is recommended).
- 2. Turn power switch on. Power indicator LED will turn GREEN to indicate unit is starting.
- 3. After startup, power indicator LED will remain GREEN.

# 7 SET CAMERA PORTS (continued)

- SERVER PORT is responsible for the mobile app and client software log-in.
- HTTP PORT is responsible for Web browser log-in.
- RTSP PORT is responsible for video/audio streaming.
	- NOTE: The HTTP port, server port, and RTSP can be changed to avoid conflicts with the ISP or if multiple devices are installed at a single location.

# **8** SET UP PORT FORWARDING

System access requires a secure, user-assigned password.

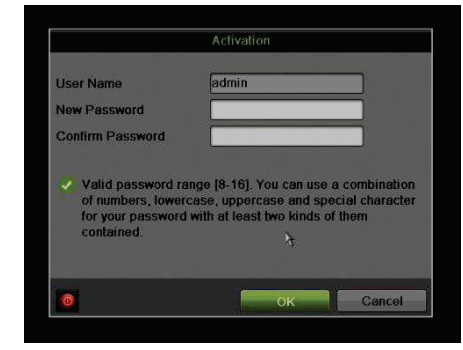

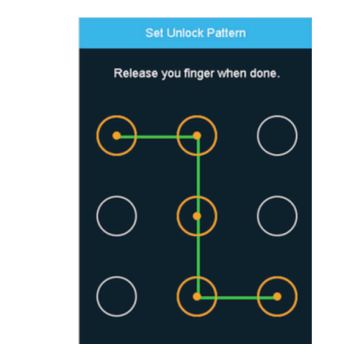

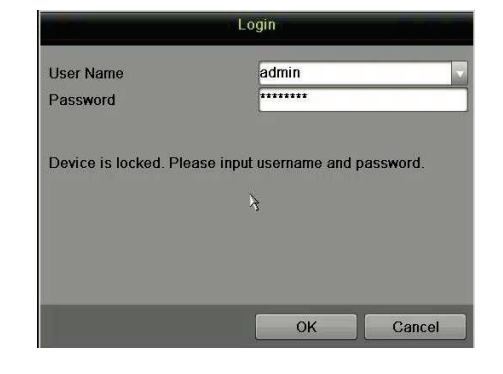

▼ Set Admin Password<br>First time access requ

- First-time access requires user to create an admin password. 1. Input same password in Create New
- Password and Confirm New Passwordtext fields.

#### Strong Password REQUIRED

 Password must contain 8 to 16 characters, combining numbers, lower and upper case letters, and special characters. At least two types of the above-mentioned characters are required. Also, reset password regularly.

The system is set up to record upon power up and will beep and display "Do you want to initialize drive" prompt if the hard drives are not initialized.

- 1. Go to MENU > SYSTEM CONFIGURATION > HDD.
- 2. Use the checkboxes to select the HDDs that need to be initialized.
- 3. Press INIT. (Factory installed HDDs come initialized. Initializing again will erase any record video. This does not affect settings).

1. Go to MENU > SYSTEM CONFIGURATION > GENERAL.

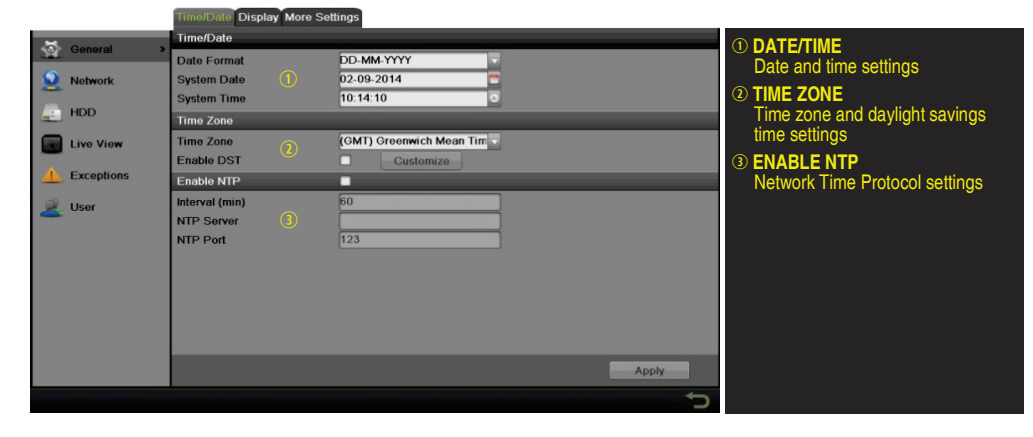

# **W H A T'S IN THE BOX**<br>Make sure the following items are in your b

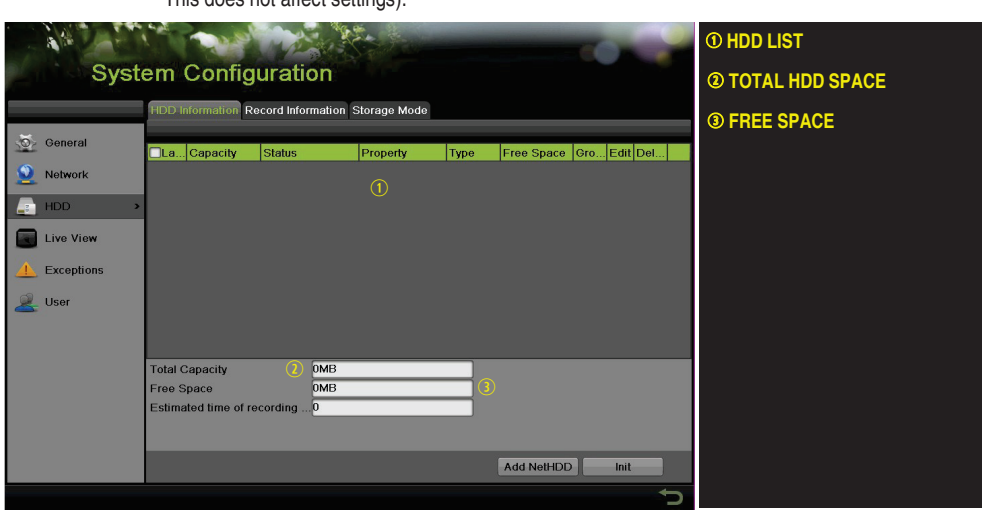

# **5** SET DATE AND TIME

- 1. A network connection is required to access the cameras remotely.
- 2. Go to MENU > SYSTEM CONFIGURATION > NETWORK.
- 3. Enable DHCP (check the checkbox).
- 4. Press **Refresh** button to update the IPv4 address, subnet mask, and IPv4 default gateway.
- 5. Disable DHCP (uncheck the checkbox).
- 6. Change "Preferred DNS Server" value to 8.8.8.8 (leave Alternate DNS Server blank).

After assigning the IP information, click the More Settings tab.

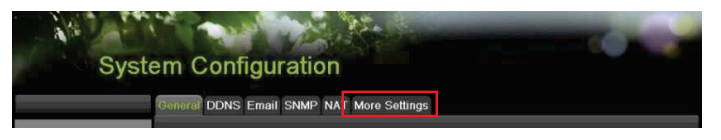

The More Settings tab contains the ports that need to be forwarded for remote access.

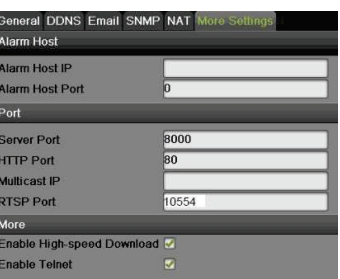

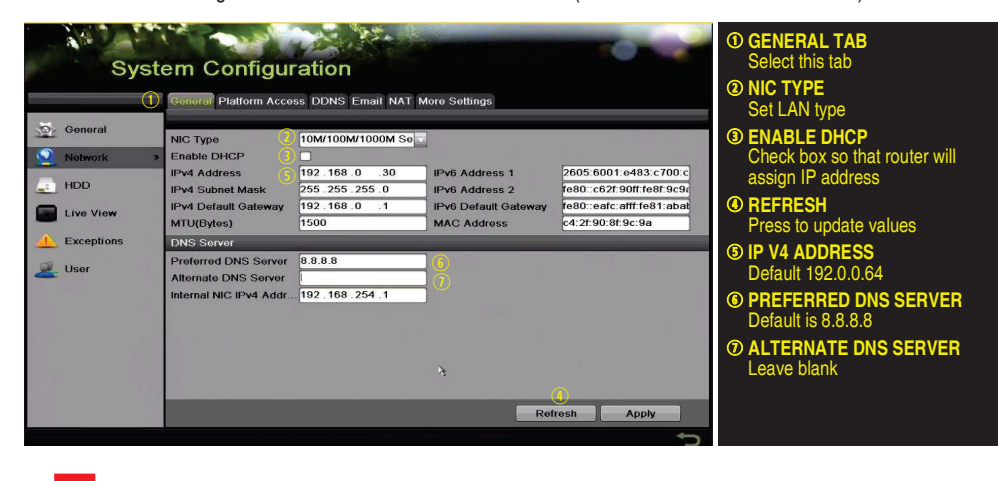

### **SET CAMERA PORTS**

Port forwarding redirects communication from one address/port number to another to make services on a protected network available to hosts on an external network.

- NOTE: Use the Hik-Connect mobile app (from iOS App Store or Google Play) to create a Hik-Connect P2P Cloud account to connect Hikvision devices over the Internet. See your NVR user manual.
- 1. Enable Hik-Connect P2P on the NVR.
- 1) Go to Main Menu > System Configuration > Network > Platform Access.
- 2) Check the **Enable** checkbox.
- 3) Server Address must be "dev.hik-connect.com." If not, check the Custom checkbox, and type "dev.hik-connect.com."
- 4) Click the Apply button. Status will change to "Online" (if all settings are correct).
- 5) Note the Serial Number and Verification Code shown here (for use when registering the NVR in your Hik-Connect account) or use the QR code displayed.

#### LOCAL ACTIVATION

- 2. To see a device's video stream on the Hik-Connect or iVMS-4500 mobile app, add the device.
- 1) Login to Hik-Connect mobile app with your user name, e-mail, or mobile number and password.
- 2) On the Home screen, click the "+" button (upper right corner).
- 3) Enter the device's information.
	- · If you have the device's QR Code: Use the QR Code Scanner to scan the device's QR Code.
	- · If you do not have the device's QR Code: Enter the device information manually:
	- a. Click the Edit (pencil) icon on top right corner.
	- b. Enter device serial number (device must be online), then click the **OK** button.
	- c. When the device appears on the "Results" screen, click the **Add** button.
	- d. Enter device's 6-character Verification Code (all upper case), then click the OK button.
	- e. Click the Finish button.

### **A D D IP CAMERAS**

- 1.Right click a window in Live View mode to display the menu.
- 2. Click Menu to display Menu choices.
- 3. Click **Cameras Setup** to display the Add Cameras window.
- 4. Add camera(s) as follows:
- · Hikvision Camera Connected to Unit's PoE Port Will automatically be added to an NVR camera channel (Dx) and will be visible on the camera list in white within two minutes.
- Hikvision Camera Connected to the Network but Not Unit's PoE Ports Will automatically be detected and displayed at bottom of the camera list in yellow. Must be added to an NVR camera channel manually:
- 1) Click an unused camera channel's  $Dx$  checkbox.
- 2) Click the **EDIT** (Pencil) button to display the **Edit IP Camera** window.
- 3) Use pull-down menu to change Adding Method from "Plug and Play" to "Manual."
- 4) Enter the camera's IP address and other information as required.

# 10 ADD IP CAMERAS (continued)

- 5) Press the OK button to add the camera.
- · Hikvision Cameras Not Detected Must be added manually:
- 1) Click an unused camera channel's  $Dx$  checkbox.
- 2) Click the EDIT (Pencil) button to display the Edit IP Camera window.
- 3) Use pull-down menu to change Adding Method from "Plug and Play" to "Manual."
- 4) Enter the camera's IP address and other information as required.
- 5) Press the OK button to add the camera.
- NOTE: If camera does not connect, use SADP program to find and modify camera settings.
- · Third-Party Cameras Must be added manually:
- 1) Click an unused camera channel's  $Dx$  checkbox.
- 2) Click the EDIT (Pencil) button to display the Edit IP Camera window.
- 3) Use pull-down menu to change Adding Method from "Plug and Play" to "Manual."
- 4) Enter the camera's IP address and other information as required. 5) Press the OK button to add the camera.

- **T** Recording Schedule
- Default is to continuously record everyday. Do the following to change the recording schedule: 1. Go to MENU > RECORDING CONFIGURATION > SCHEDULE.
- 2. Choose CONTINUOUS or EVENT/(MOTION DETECTION) under the Type pull-down menu.
- 3. Use cursor to select (days will turn blue [continuous] or yellow [event/motion detect]) or deselect (days will turn gray [off]) the calendar days you wish to record.

# 12 SET UP RECORDING (continued)

## IP Camera Management Icons Icon Explanation Icon Explanation

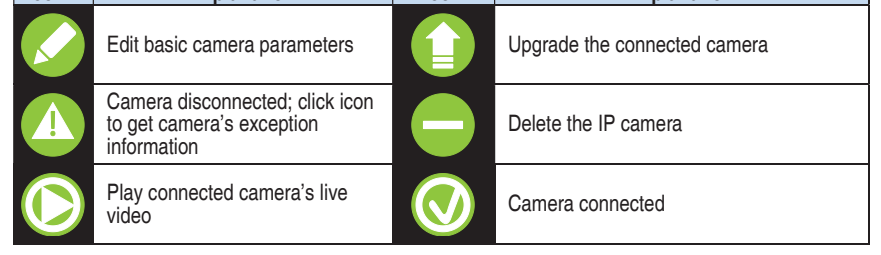

# 10 ADD IP CAMERAS (continued)

Live View displays real-time video.

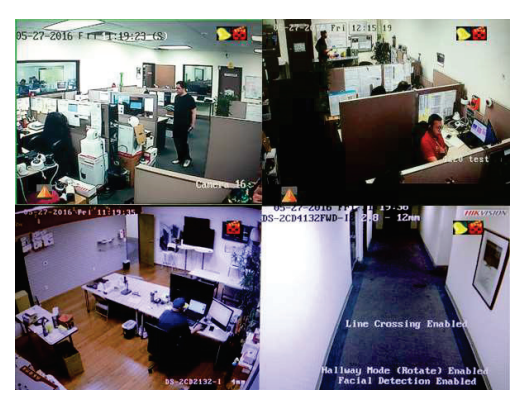

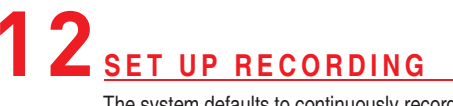

The system defaults to continuously record video at 8 fps, or at 15 fps when motion is detected.

- To define the image areas that Motion Detection will monitor for each camera, do the following:
- 1. Go to MENU > RECORDING CONFIGURATION > MOTION DETECT.
- 2. Use **Camera** pull-down menu to select camera to configure.
- 3. Check the Enable Motion Detection checkbox to enable motion detection.
- 4. Use **Sensitivity** boxes to select how responsive detection should be (the more green boxes lit, the greater the sensitivity).
- 5. Drag a grid(s) over the area(s) on the image that will be sensitive to motion.
- 6. Click the Settings Set button to configure Arming Schedule (when detection is enabled) and Linkage Actions (what action(s) to take when motion is detected).
- Icons in the upper right of screen show each camera's record and alarm status. • Alarm (video loss, tampering, motion detection, sensor alarm, or VCA alarm)
- Record (manual record, continuous record, motion detection, alarm, or VCA triggered record)
- exception information appears at lower-left corner of screen)

#### IP Cameras q**① MAIN STREAM** Select tab **2 CAMERA**  $_{\tiny\textregistered}$ **Camera** (2) Select IP camera ා EVENT For event recording only (motion or alarm) l © **CONTINUOUS**<br>For live view in For live view image and continuous recording  $\bigoplus$  2560(Kbps)  $\qquad \qquad \bigoplus$ ා ග **The Solect number of** Selectt number of green squares to set quality (in example, sensitivity is set to 3)Copy Apply

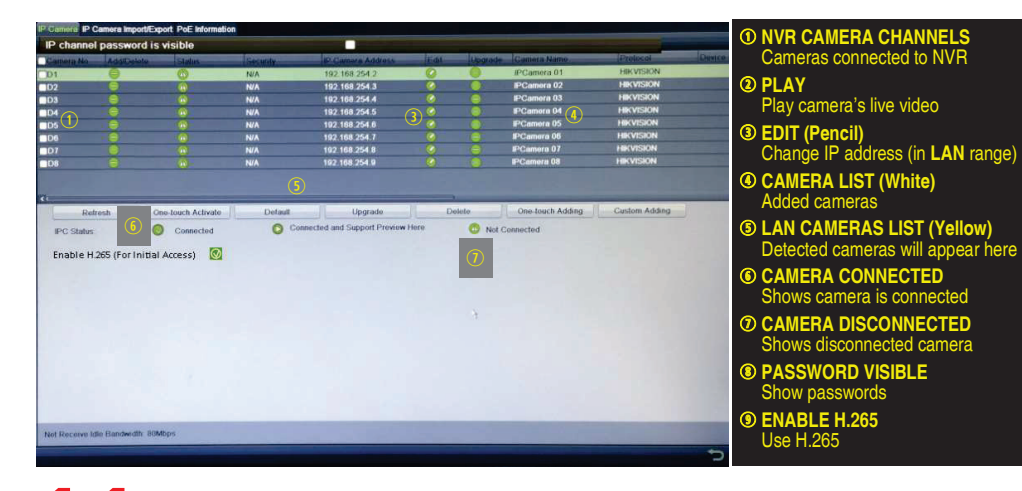

# **VIEW LIVE VIDEO**

#### 4. Apply time settings as desired.

5. Press **APPLY**.

**10 PLAYBACK TYPE MENU**<br>Select type of record to pla Select type of record to play ಾ ರಾ **EXELL SCREEN**<br>Goes to full scre Goes to full screen for multiple channel playback e**9 PLAY/STOP**<br>Begin playbay Begin playback (toggles between Play and Stop)l © **CAMERA LIST**<br>Select camera (s Select camera(s) to play back ා ග **5 CALENDAR**<br>Select date to Select date to play back **G TIMELINE**<br>Click on tim Click on timeline to jump to desired playback time

# 13 PLAY BACK RECORDED VIDEO (continued)

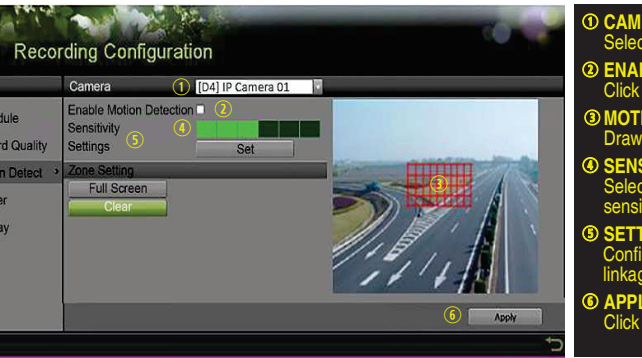

**① CAMERA**<br>Select car Select camera **NABLE MOTION DETECTION** Click to enable/disable **® MOTION GRID**<br>Draw grid area t Draw grid area to detect motion **SENSITIVITY**<br>
Select # of green squares to set Selectsensitivity **6 SETTINGS/SET**  Configure arming schedule and linkage actions**6 APPLY**<br>Click to apply settings

# 12 SET UP RECORDING (continued)

- ▼ Record Quality
- Main Stream
	- 1. Go to RECORDING CONFIGURATION > RECORD QUALITY > MAIN STREAM and set the following items:
	- Stream Type enables/disables audio streaming from the cameras (if the camera does not have audio capabilities, Stream Type will have only Video option).
	- Resolution sets recording resolution.
	- Bitrate Type (Variable and Constant) saves HDD space when set to Variable.

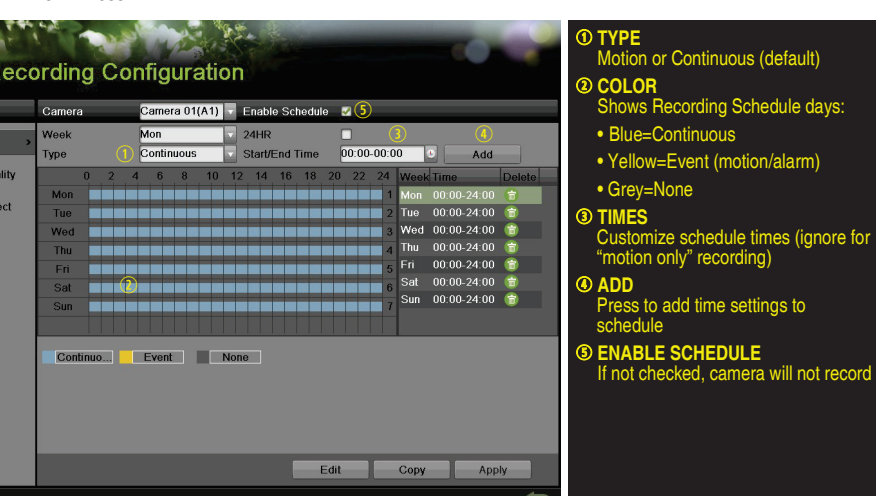

### ▼ Motion Detection Areas

- 1. Connect a USB flash drive, HDD, or DVD writer to an available USB port (this step is mandatory).
- 2. Go to MENU > PLAYBACK.
- 3. Select cameras for playback.
- 4. Select the date and beginning time of the incident.
- 5. Click START CLIPPING **button.**
- 6. Select the ending time of the incident.
- 7. Click END CLIPPING **button** (same button as START CLIPPING). Clip will be marked.
- 8. Repeat steps 1-6 as many times as required.
- 9. Click FILE MANAGEMENT  $\mathbb{R}$  button to display a new window containing all marked clips.
- 10. Select the desired clips.
- 11. Click EXPORT to save files to the inserted USB device.

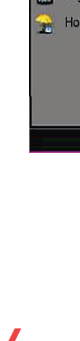

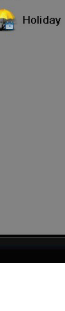

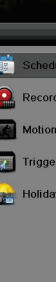

- 
- Event/Exception (event and

# 12 SET UP RECORDING (continued)

- 1. Click on the images of the clips you want to lock.
- 2. Press the LOCK  $\mathbb{F}^n$  button to prevent the file from being erased.

### $\blacktriangledown$  Back Up Video Clips

- 1. Connect a USB flash drive, HDD, or DVD writer to an available USB port.
- 2. Click on the File Management button to display the File Management window.
- 3. In the File Management window, choose video clip(s) to back up and click Export button.
- 4. Choose backup device (USB flash drive, USB HDD, or DVD writer).
- 5. Click Export (to check backup, choose recorded file in Export interface and click  $\bigcirc$  button).

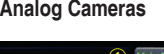

- Video Quality adjusts picture clarity (high setting = four green squares is default). Consider highest if hard drive space allows. Medium setting is a balance between good picture and saving HDD space.
- Frame Rate sets recording frame rate (8 fps on continuous and 15 on motion by default). Higher frame rates require more storage, but allows better slow motion playback.
- Max Bitrate Mode chooses between pre-set bitrate values and customized values (General setting is default).

# 14 BACK UP RECORDED (continued)

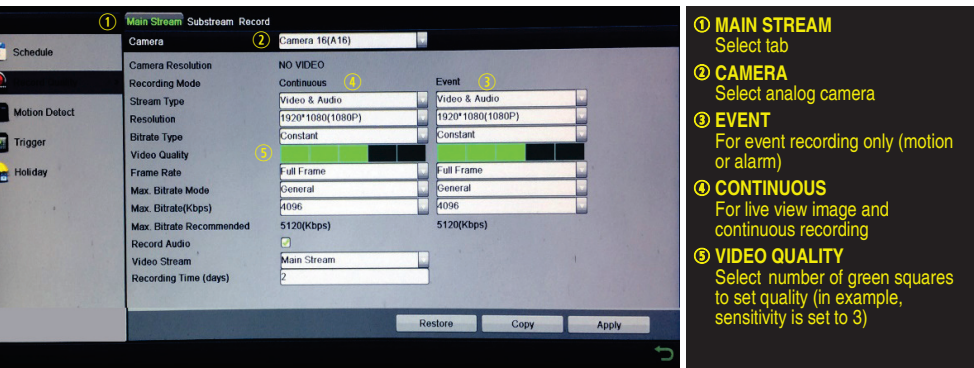

- Max Bitrate (kbps) is the chosen bitrate for streaming the video. Max Bitrate should be adjusted to meet or exceed the rate recommended by the system for the chosen parameters.
- Max Bitrate Recommended is impacted by resolution, quality, and framerate.
- Record Audio turns on audio recording (requires external mic or camera w/built in mic.
- Video Stream determines which stream is recorded. Leave at default (Main Stream).
- Substream
	- 1. Go to RECORDING CONFIGURATION > RECORD QUALITY > SUBSTREAM to set up the Sub Stream to stream to mobile devices and display multiple cameras locally.
		- NOTE: If the upload speed is not sufficient, lower the frame rate, bitrate, and or resolution for more fluent mobile viewing.

- 1. Go to MENU > PLAYBACK.
- 2. Select the desired camera(s) from the menu on the right of the screen.
- 3. Select date (days w/recordings will be blue if continuous only or yellow if all/part of day was event).
- 4. Press PLAY.
- 5. Click within the timeline to jump to desired time.

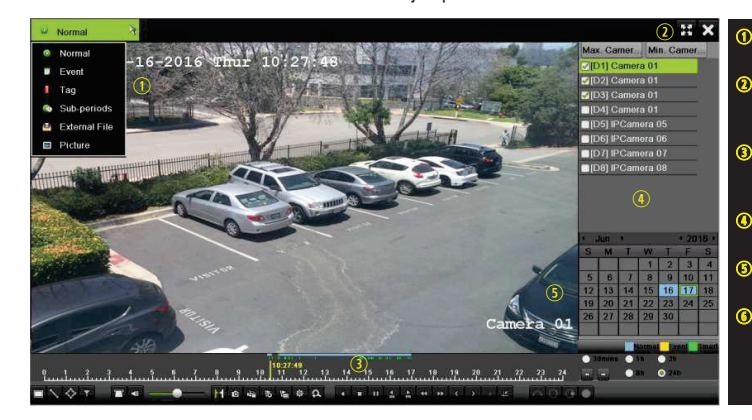

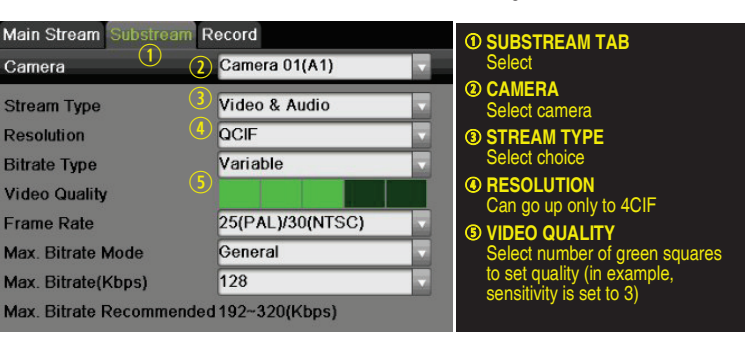

### PLAY BACK RECORDED VIDEO

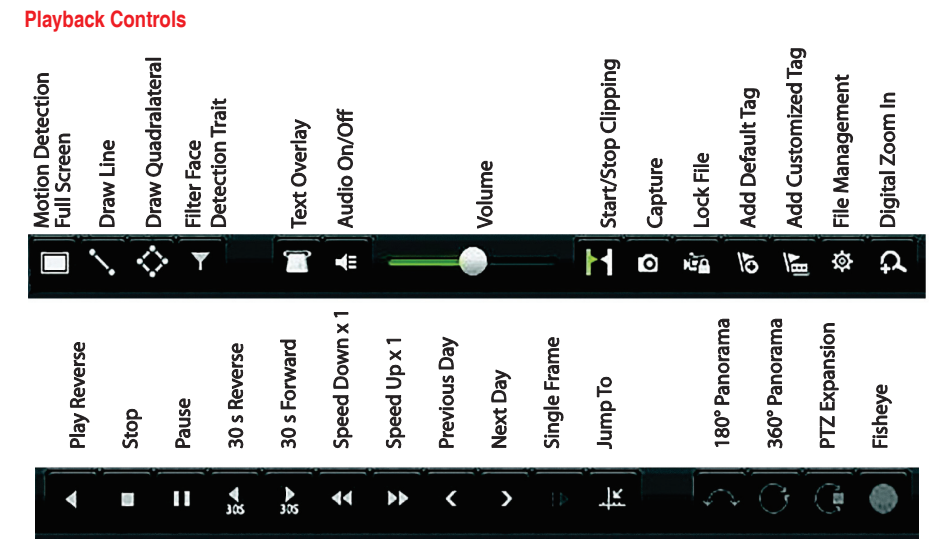

- ▼ Play Back Record Files
- 1. Go to MENU > LIVE VIEW.
- 2. Left click a Live View window to bring up a shortcut toolbar and click on the الله icon for instant playback.
- $\blacktriangleright$  Playback Controls

1. Bight click a Live Image to display a Quick menu and click on  $\blacktriangleright$  icon for instant playback.

# BACK UP VIDEO RECORDINGS AND CLIPS

Back up recorded video clips to ensure important video is not lost or destroyed.

### ▼ Choose Recorded Video Clips To Back Up<br>1. Connect a USB floch drive HDD or DVD

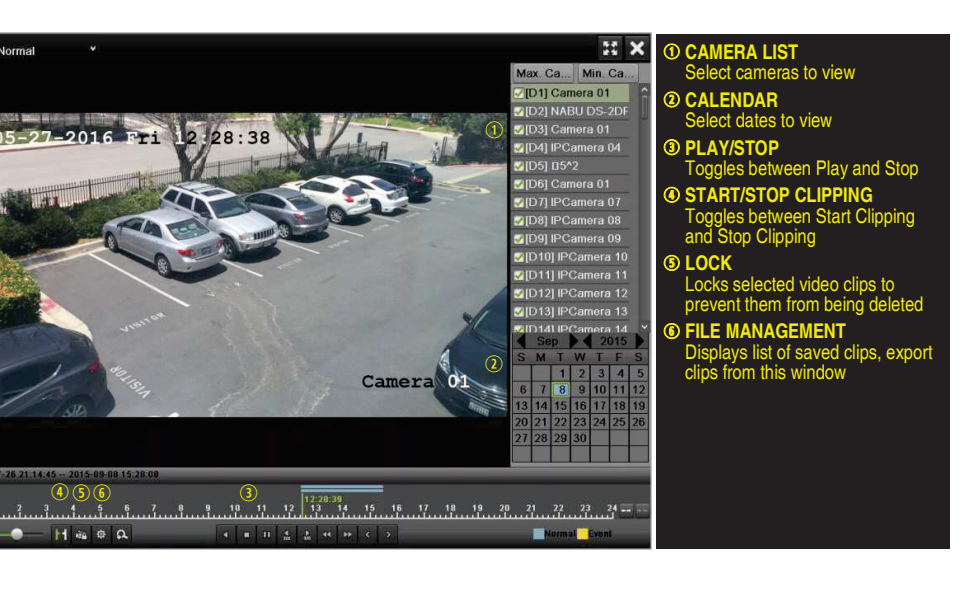

#### $\blacktriangledown$  Lock Video Clips

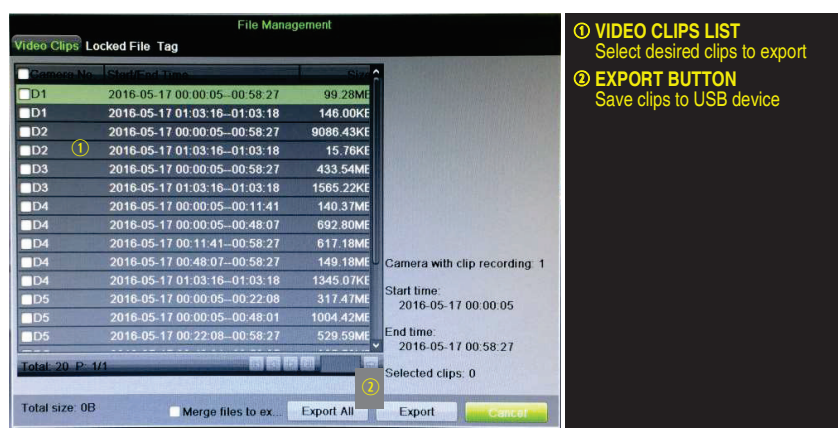

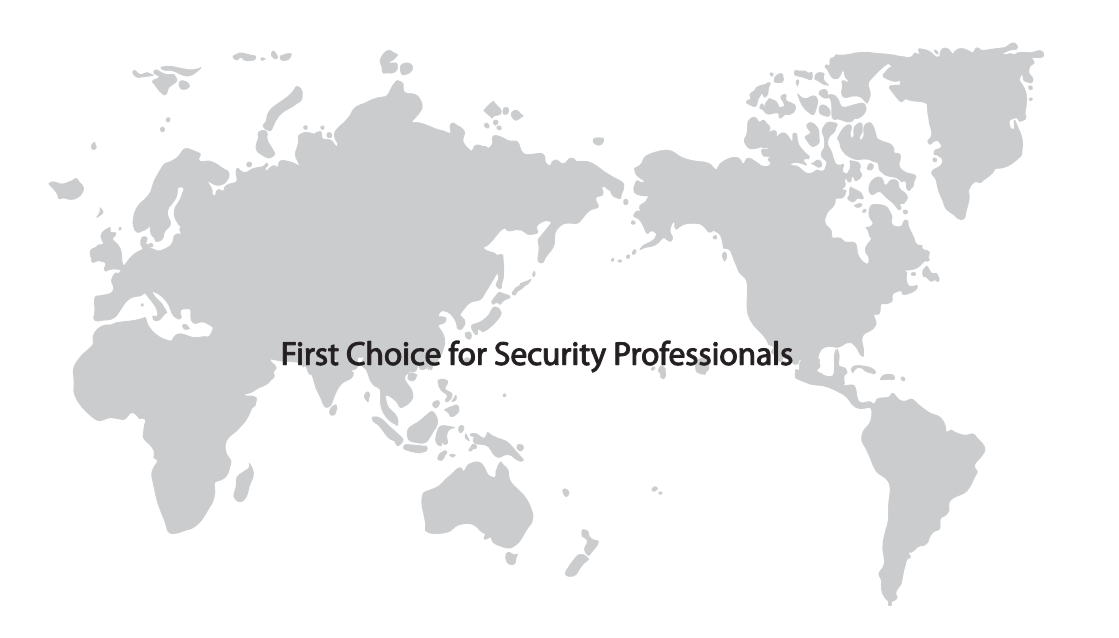

Hikvision USA Inc., 908 Canada Court, City of Industry, CA 91748, USA Hikvision Canada, 4485 Dobrin, St-Laurent, Quebec, Canada, H4R 2L8 Telephone: +1-909-895-0400 • Toll Free in USA: +1-866-200-6690 E-Mail: sales.usa@hikvision.com • www.hikvision.com © 2017 Hikvision USA Inc. • All Rights Reserved Specifications subject to change without notice. QSG DS-76xxNI-I2/xP 032717NA